## **Android Programming Basics**

Originals of Slides and Source Code for Examples: http://www.coreservlets.com/android-tutorial/

**Customized Java EE Training: http://courses.coreservlets.com/** Java, JSF 2, PrimeFaces, Servlets, JSP, Ajax, jQuery, Spring, Hibernate, RESTful Web Services, Hadoop, Android. Developed and taught by well-known author and developer. At public venues or onsite at *your* location.

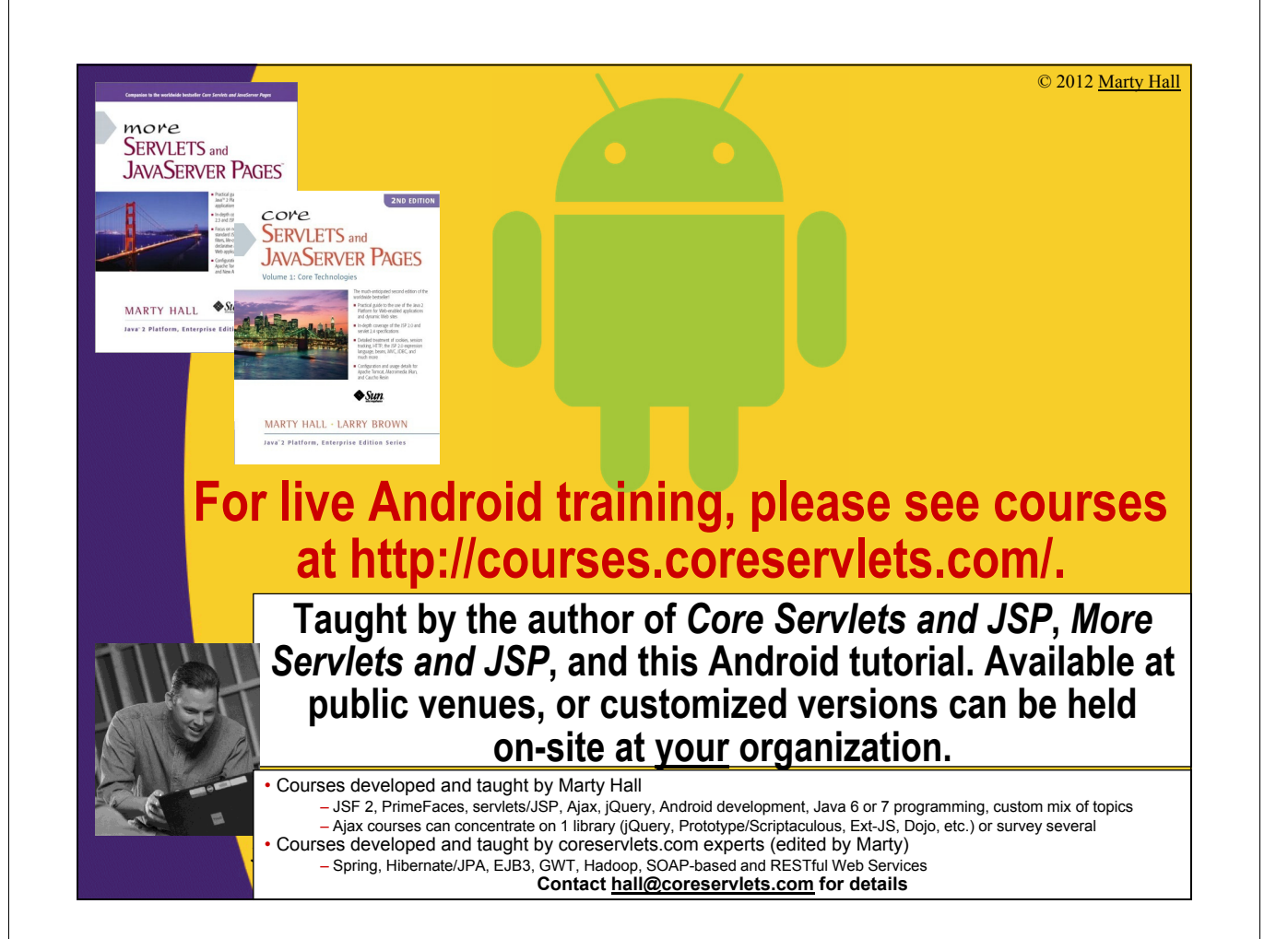

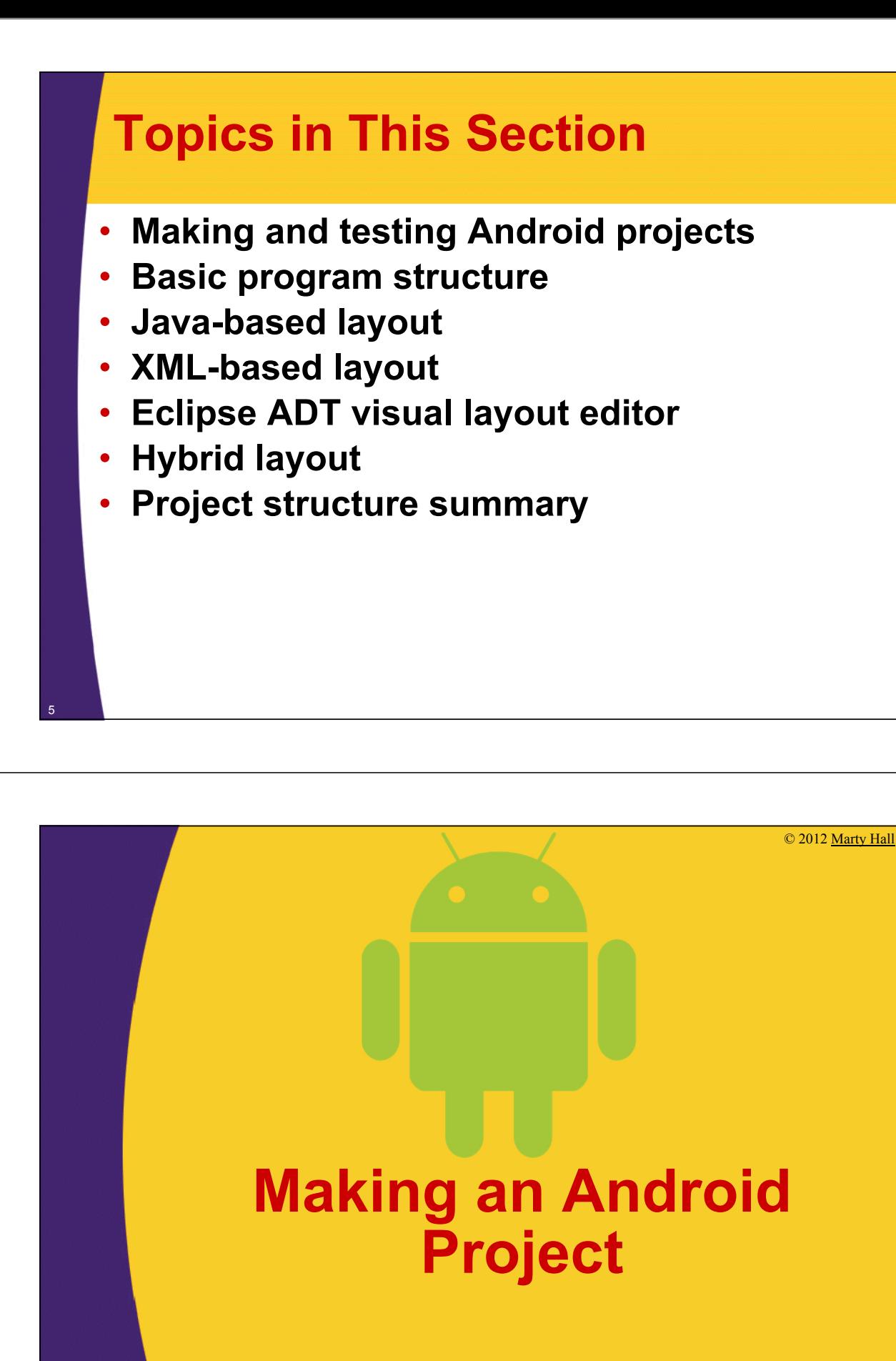

**Customized Java EE Training: http://courses.coreservlets.com/** Java, JSF 2, PrimeFaces, Servlets, JSP, Ajax, jQuery, Spring, Hibernate, RESTful Web Services, Hadoop, Android.

Developed and taught by well-known author and developer. At public venues or onsite at *your* location.

## **Review from Previous Section**

### • **Already installed**

- Java 6
- Eclipse
- Android SDK
- Eclipse ADT Plugin

### • **Already configured**

- Android SDK components updated
- Eclipse preferences
	- Android SDK location set
	- At least one AVD (Android Virtual Device) defined
- Documentation
	- http://developer.android.com/guide/developing/index.html
	- http://developer.android.com/reference/packages.html

### **Making Your Own Android App: Basics**

#### • **Idea**

- When you create a new app, it has simple "Hello World" functionality built in.
	- So, you can create and test an app without knowing syntax (which is not discussed until next tutorial section)

### • **Steps**

8

- File  $\rightarrow$  New  $\rightarrow$  Project  $\rightarrow$  Android  $\rightarrow$  Android Project
	- Once you do this once, next time you can do File  $\rightarrow$  New  $\rightarrow$  Android Project
- Fill in options as shown on next page
- Run new project as shown previously
	- R-click  $\rightarrow$  Run As  $\rightarrow$ Android Application

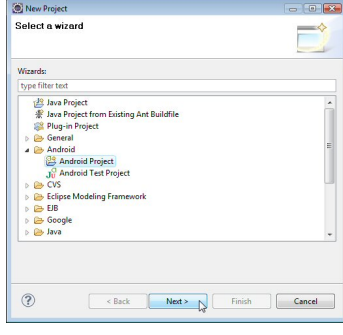

### **Making Your Own Android App: Setting Project Options**

#### • **New Android Project Settings**

- Project Name
	- Eclipse project name. Follow naming convention you use for Eclipse.
- Build Target
	- The Android version that you want to use. For most phone apps, choose 2.2, since that is the most common version in use worldwide.
- Application name
	- Human-readable app name title will be shown on Android title bar.
- Package name
	- Apps on a particular Android device must have unique packages, so use com.yourCompany.project
- Create Activity
	- The name of the top-level Java class
- Min SDK Version
	- Number to match the Build Target. Summarized in the Eclipse dialog, but for details, see http://developer.android.com/guide/appendix/api-levels.html

### **Making Your Own Android App: Setting Project Options**

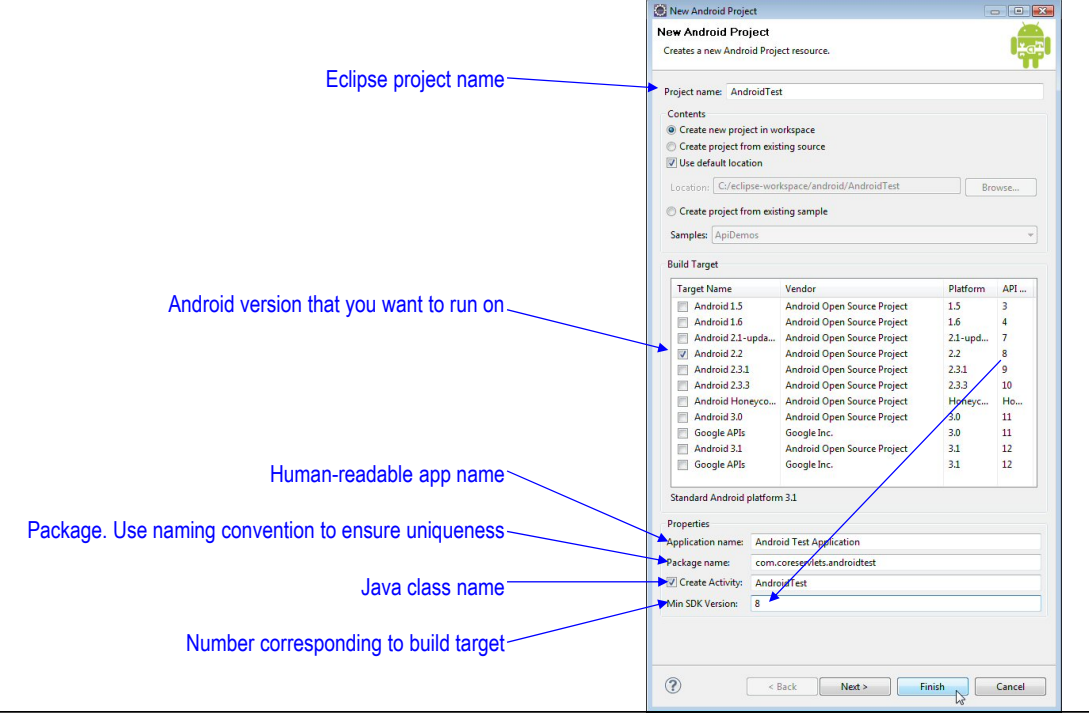

9

## **Running New App on Emulator**

### • **Builtin functionality**

– Newly created projects automatically have simple "Hello World" behavior

### • **Execution steps**

- Same as with any project
	- R-click  $\rightarrow$  Run As  $\rightarrow$ Android Applicaton
		- Reminder: do not close emulator after testing. Emulator takes a long time to start initially, but it is relatively fast to deploy a new or a changed project to the emulator.

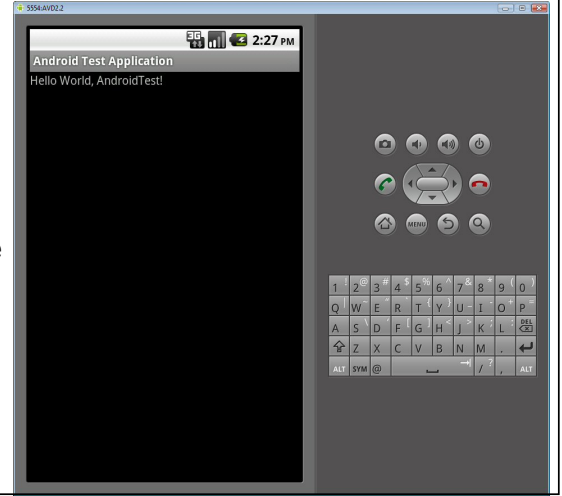

### **Running New App on Physical Android Device (Phone)**

### • **Unsigned apps are trivial**

– Just plug in phone and do normal process from Eclipse

### • **Steps**

- Configure phone to allow untrusted apps
	- Once only. See next page.
- Shut down emulator
- Plug in phone
- R-click project
- Run As  $\rightarrow$  Android Application
	- This installs and runs it. But it is left installed after you unplug phone, and you can run it on phone in normal manner.

12

11

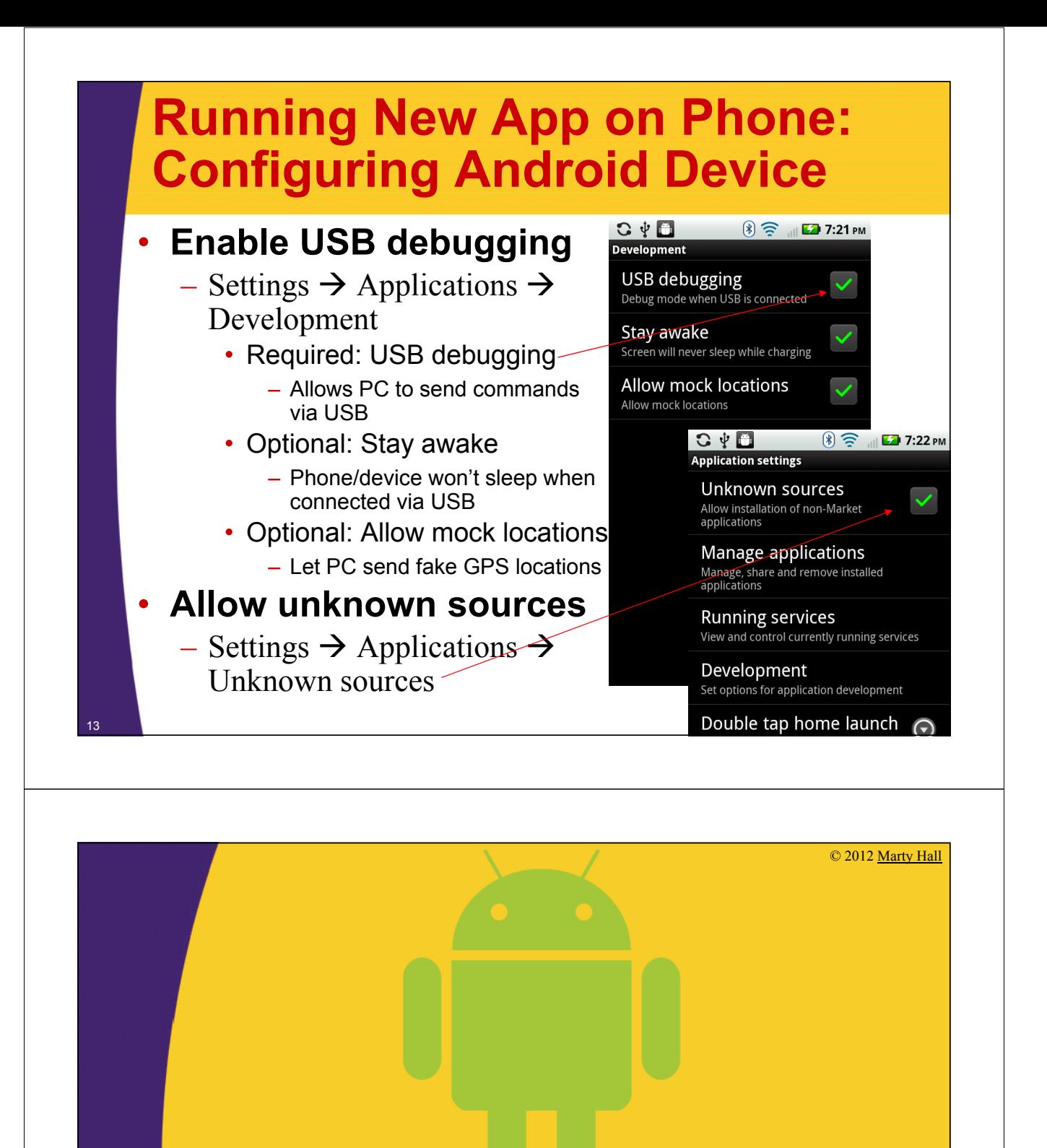

# **Basic Program Structure**

**Customized Java EE Training: http://courses.coreservlets.com/**

Java, JSF 2, PrimeFaces, Servlets, JSP, Ajax, jQuery, Spring, Hibernate, RESTful Web Services, Hadoop, Android. Developed and taught by well-known author and developer. At public venues or onsite at *your* location.

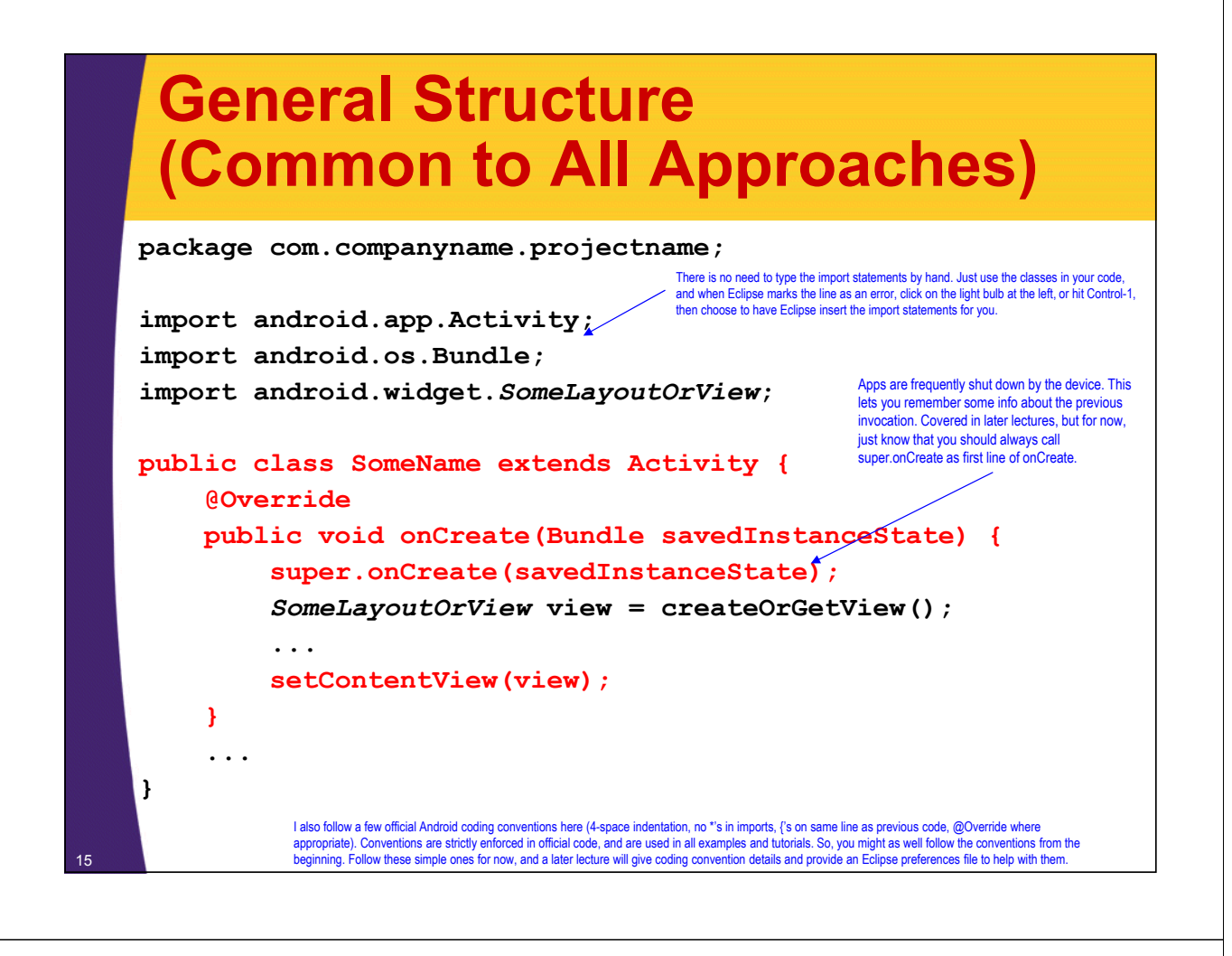

## **Three Main Approaches**

#### • **Java-based**

– Use Java to define Strings, lay out window, create GUI controls, and assign event handlers. Like Swing programming.

#### • **XML-based**

– Use XML files to define Strings, lay out window, create GUI controls, and assign event handlers. The Java method will read the layout from XML file and pass it to setContentView.

#### • **Hybrid**

– Use an XML file to define Strings, lay out window and create GUI controls. Use Java to assign event handlers.

#### • **Examples in this tutorial section**

- Button that says "Show Greeting". Small popup message appears when button is pressed.
- Implemented each of the three ways.

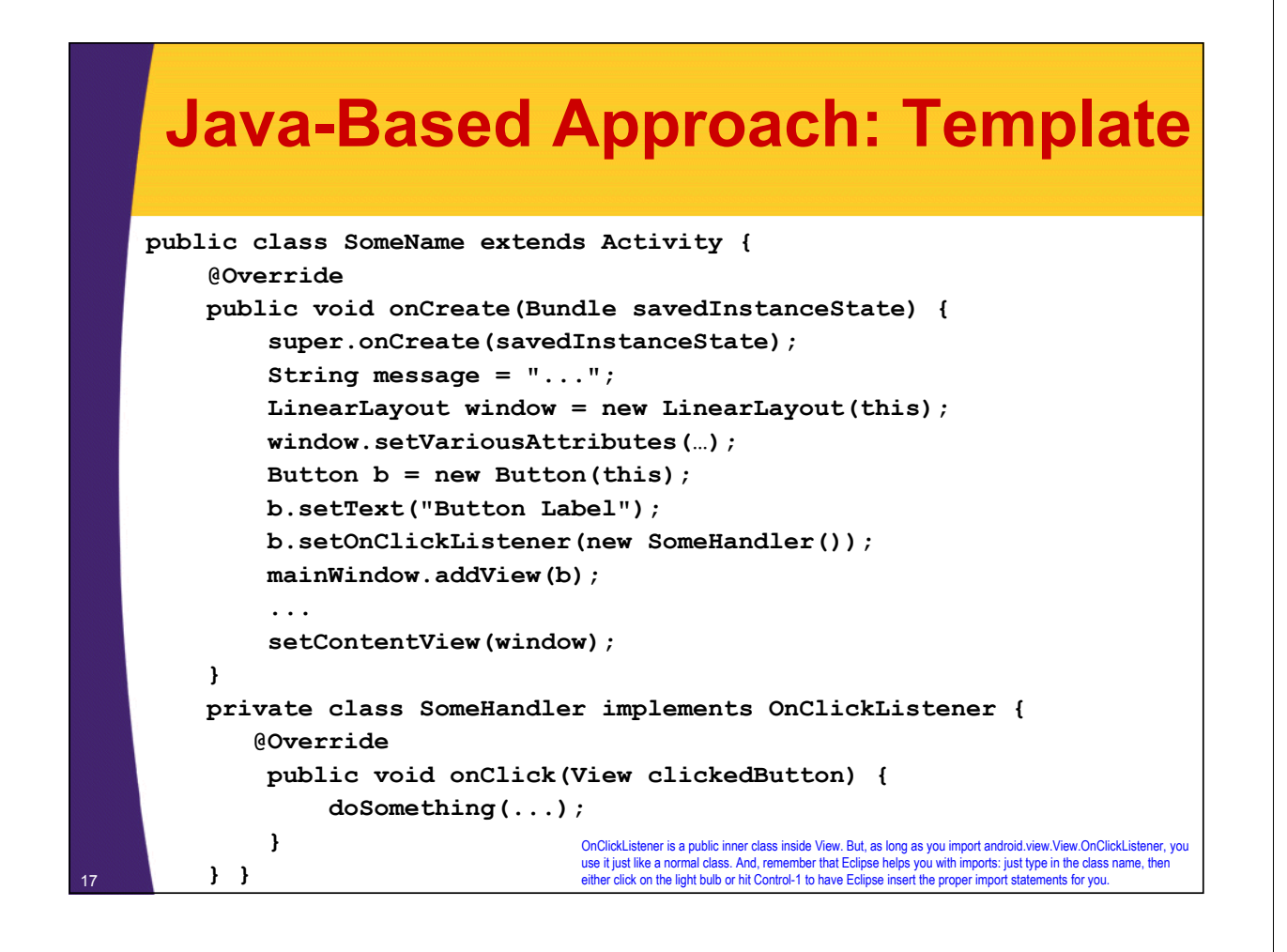

## **XML-Based Approach: Template**

#### • **Java**

```
public class SomeClass extends Activity {
    @Override
    public void onCreate(Bundle savedInstanceState) {
        super.onCreate(savedInstanceState);
        setContentView(R.layout.main);
    } 
    public void handlerMethod(View clickedButton) {
        String someName = getString(R.string.some_name);
        doSomethingWith(someName);
```

```
} }
```
#### • **XML**

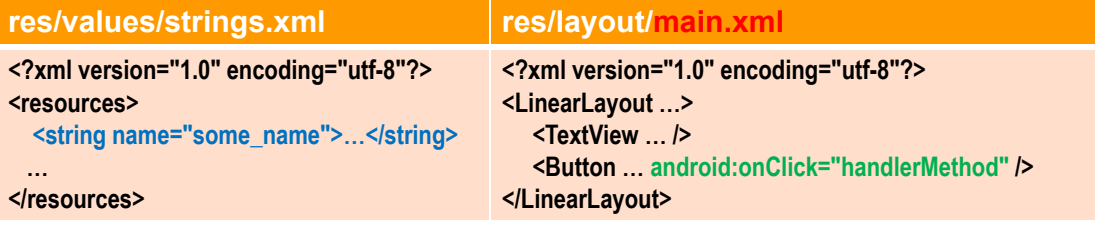

## **Hybrid Approach: Template**

#### • **Java**

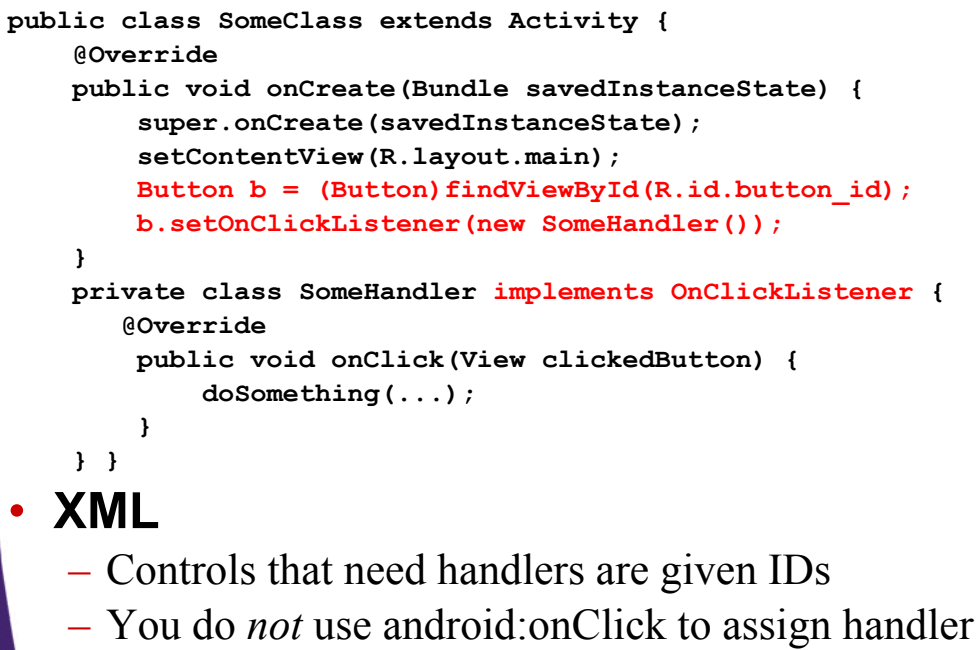

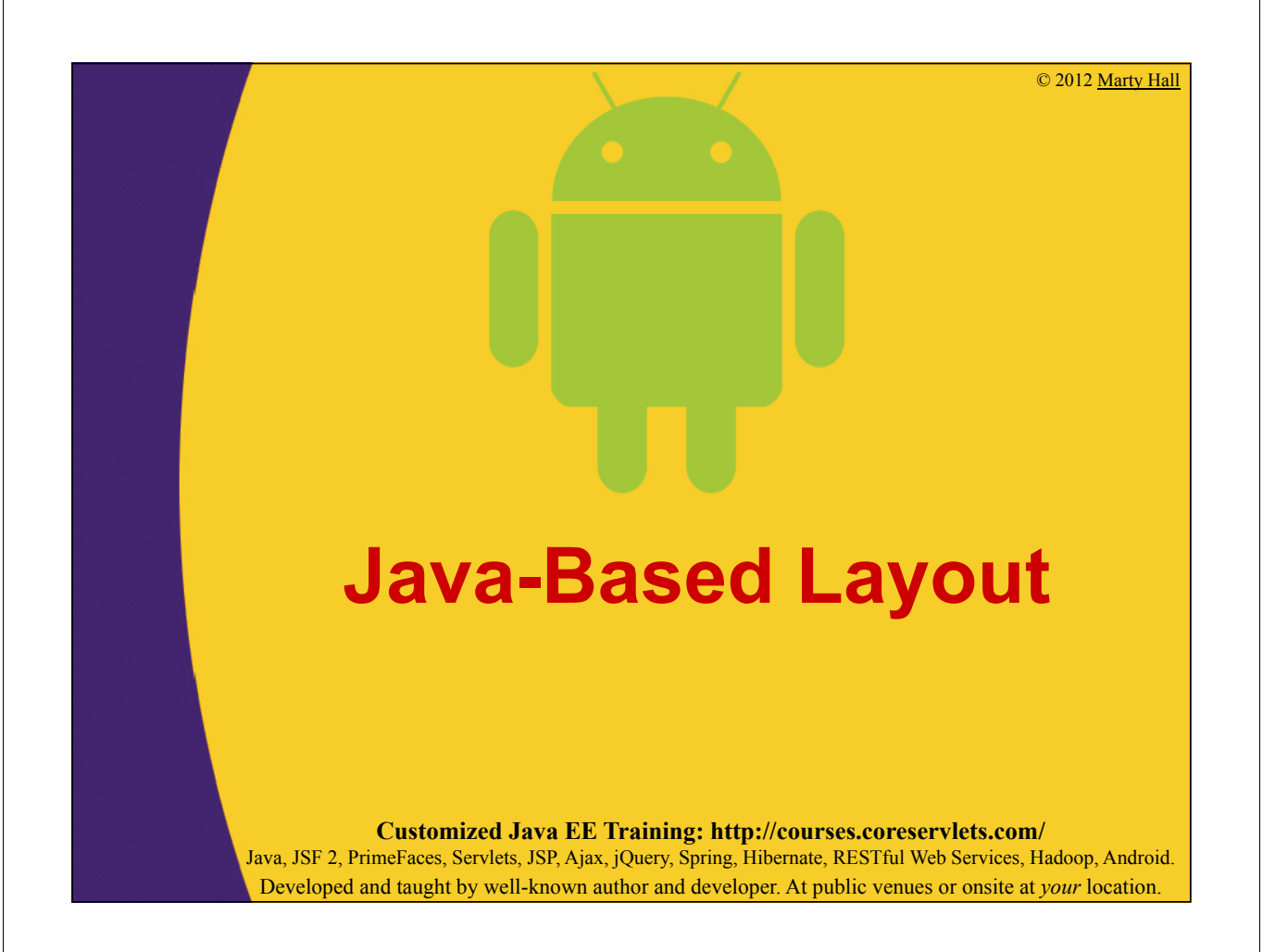

## **Big Idea**

#### • **Approach**

– Use Java to define Strings, lay out window, create GUI controls, and assign event handlers.

#### • **Advantages**

- Familiar to Java desktop developers. Like approach used for Swing, SWT, and AWT.
- Good for layouts that are dynamic (i.e., that change based on program logic).

#### • **Disadvantages**

21

- Harder to maintain (arguable, but general consensus)
- Works poorly with I18N
- *Not* generally recommended except for dynamic layouts
	- But still acceptable for App Store. Whatever works best for your programmers and your app. No code police.

## **Code (Main Method)**

```
public class SayHelloJava extends Activity {
        @Override
        public void onCreate(Bundle savedInstanceState) {
            super.onCreate(savedInstanceState);
            String appName = "SayHello Application";
            String windowText = 
                    "Press the button below to receive " +
                    "a friendly greeting from Android.";
            String buttonLabel = "Show Greeting";
            LinearLayout mainWindow = new LinearLayout(this);
            mainWindow.setOrientation(LinearLayout.VERTICAL);
            setTitle(appName);
            TextView label = new TextView(this);
            label.setText(windowText);
            mainWindow.addView(label);
            Button greetingButton = new Button(this);
            greetingButton.setText(buttonLabel);
            greetingButton.setOnClickListener(new Toaster());
            mainWindow.addView(greetingButton);
            setContentView(mainWindow);
22 }
```
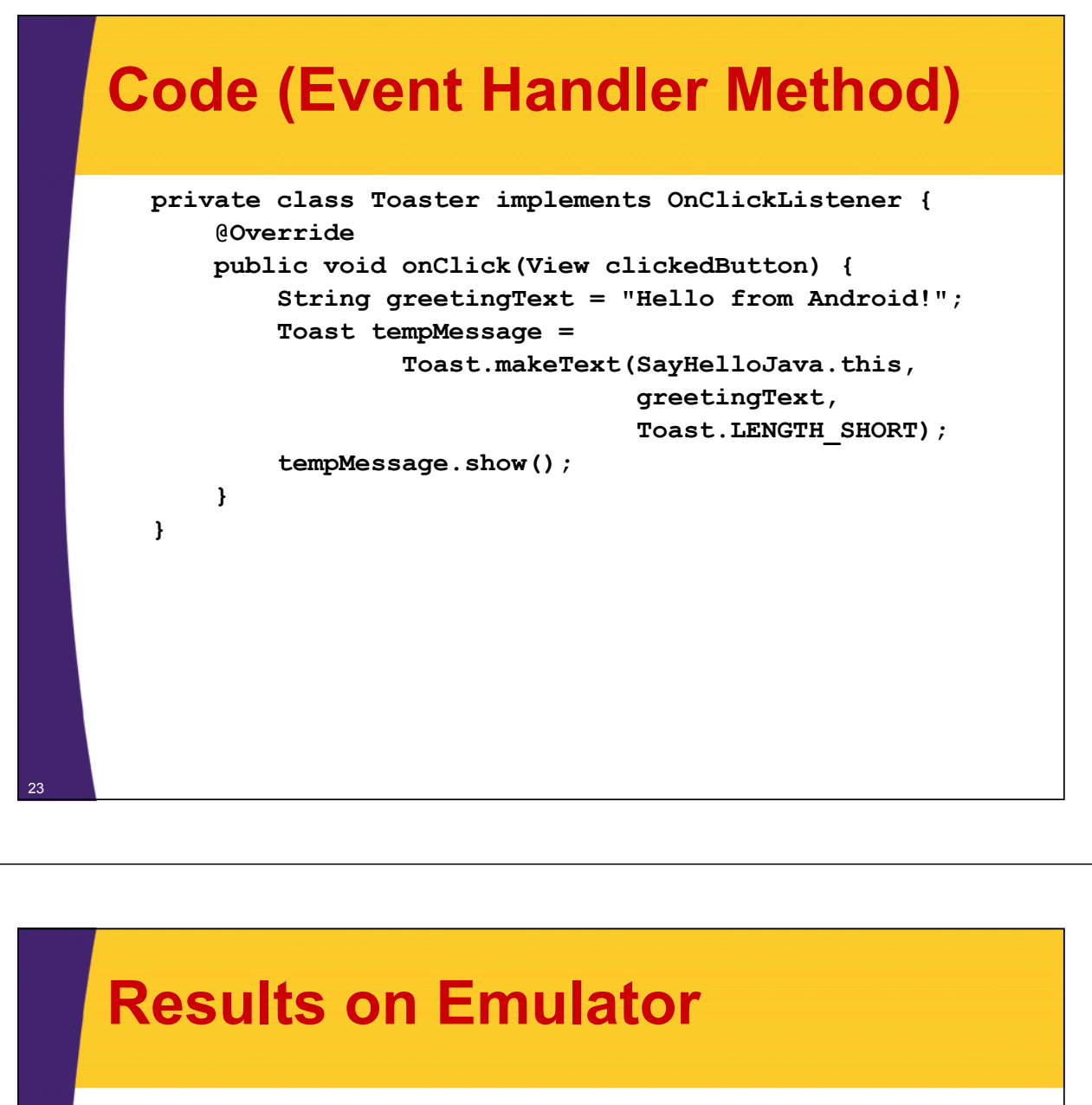

#### • **Reminder**

– R-clicked project, Run As  $\rightarrow$  Android Application

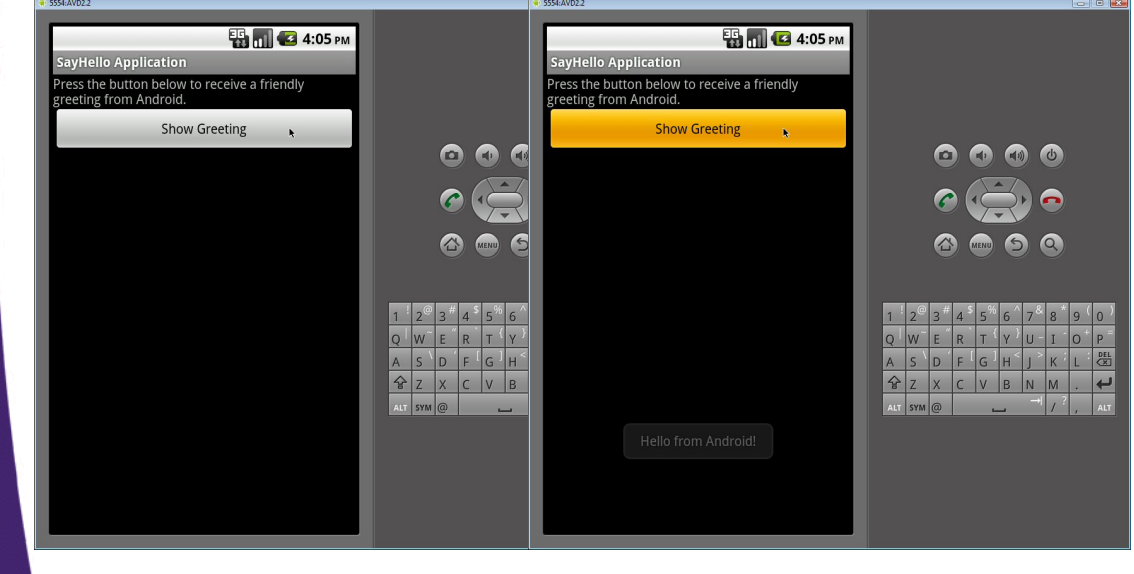

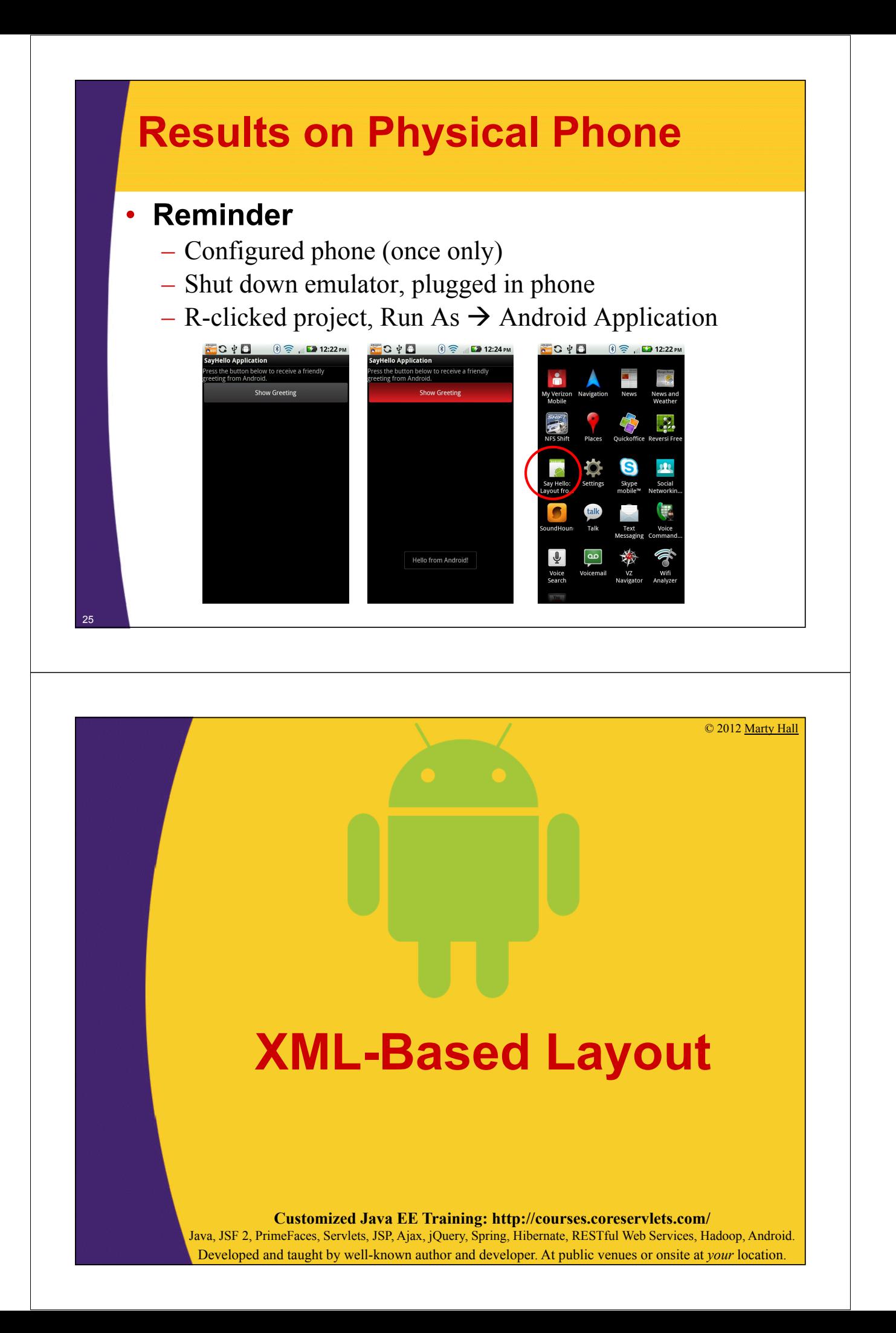

# **Big Idea**

### • **Approach**

- Use XML files to define Strings, lay out window, create GUI controls, and assign event handlers.
	- Define layout and controls in res/layout/main.xml
	- Define Strings in res/values/strings.xml

#### • **Advantages**

- Easier to maintain
- Works well with I18N
- Can use visual layout editor in Eclipse
- Standard/recommended approach (along with hybrid)

#### • **Disadvantages**

– Works poorly for dynamic layouts

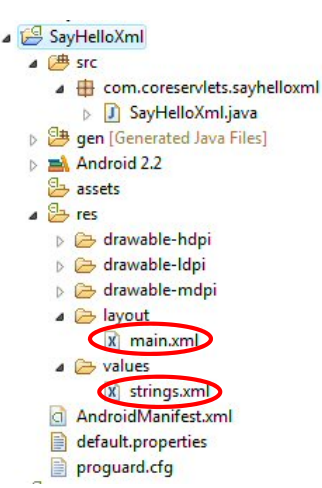

## **More Details**

#### • **res/layout/main.xml**

- Define layout and controls with XML description • <LinearLayout …>Define controls</LinearLayout>
- Refer to strings (from strings.xml) with  $@$ string/string name
- Assign event handler with android:onClick

#### • **res/values/strings.xml**

- Define strings used in GUI or that might change with I18N res/layout/main.xml
- **Java code**
	- Refer to layout with R.layout.main
	- Refer to strings with getString(R.string.string\_name)
	- Refer to controls with findViewById(R.id.some id)
- **More info**

28

– http://developer.android.com/guide/topics/ui/ declaring-layout.html

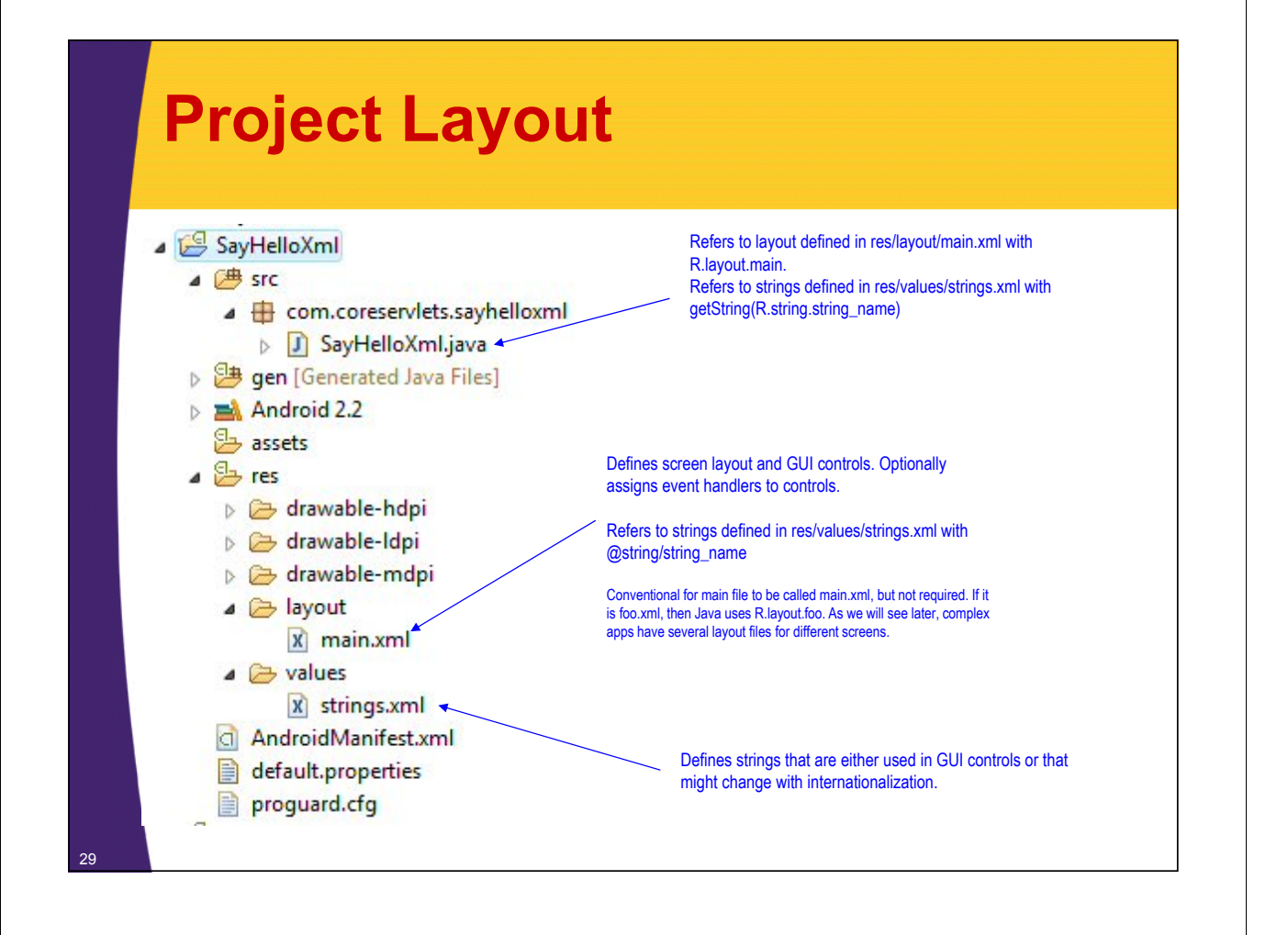

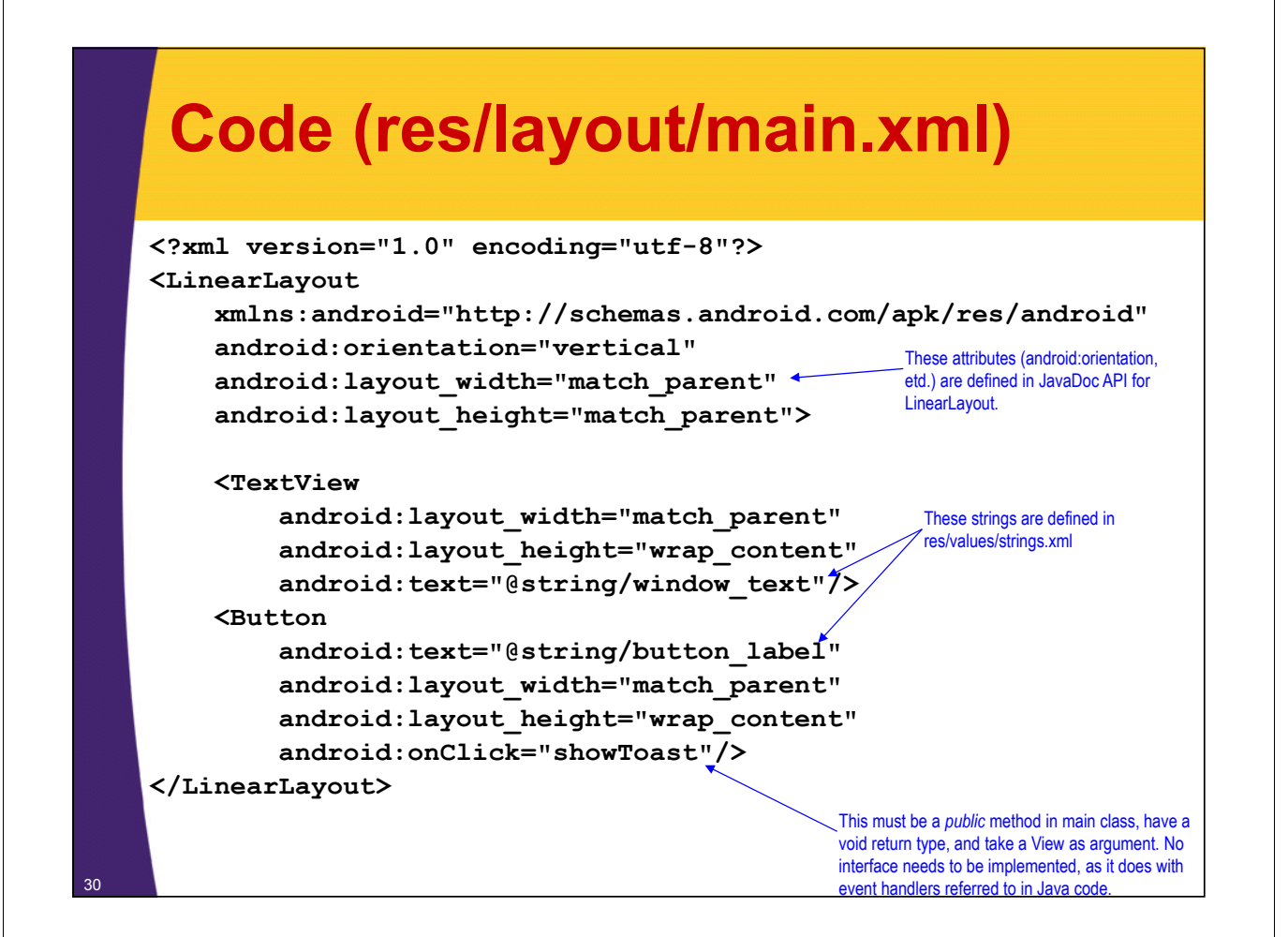

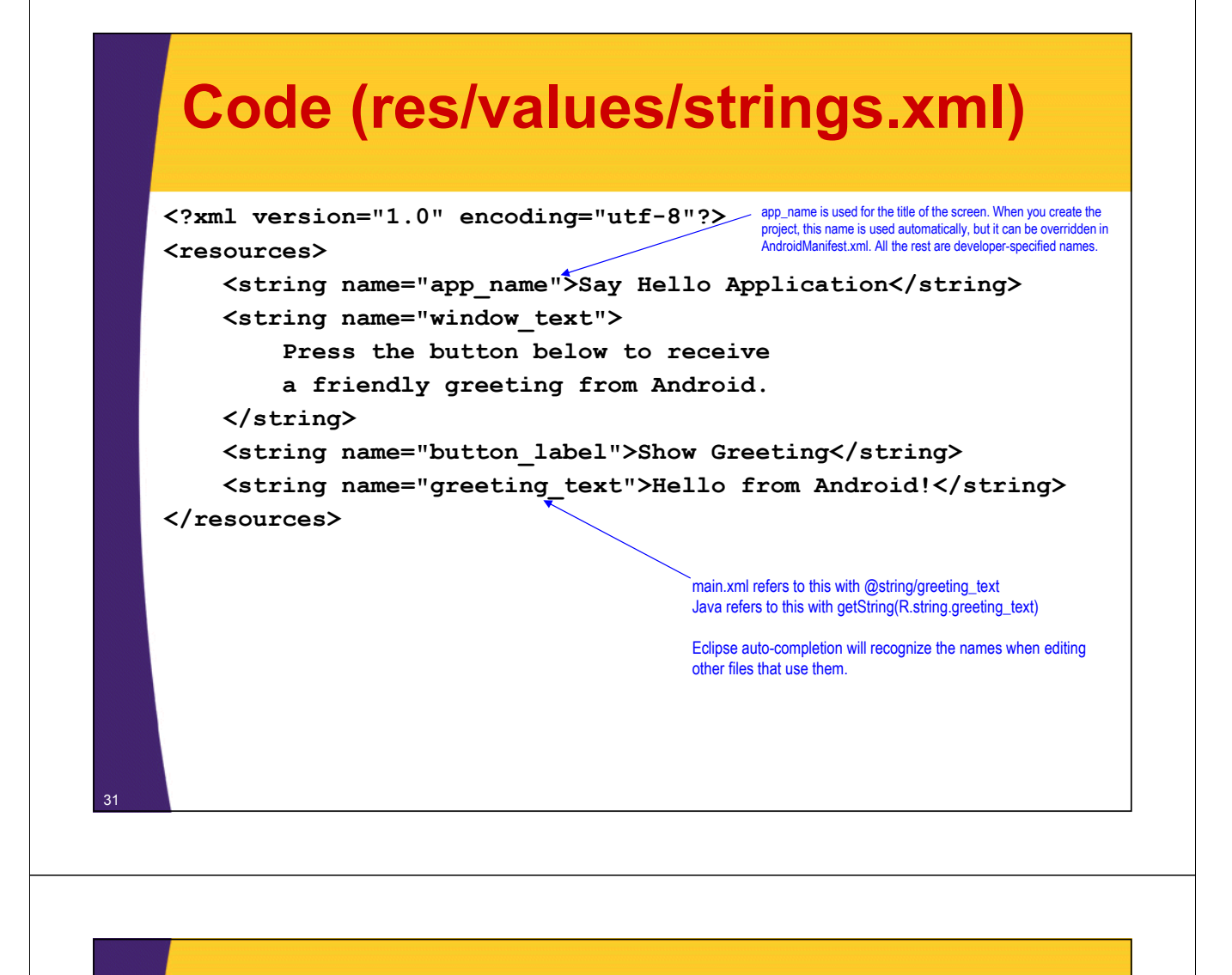

```
Code (Java)
```

```
public class SayHelloXml extends Activity {
    @Override
    public void onCreate(Bundle savedInstanceState) {
        super.onCreate(savedInstanceState);
        setContentView(R.layout.main);
    }
    public void showToast(View clickedButton) {
        String greetingText = getString(R.string.greeting_text);
        Toast tempMessage =
            Toast.makeText(this, greetingText, 
                           Toast.LENGTH_SHORT);
        tempMessage.show();
    }
```
**}**

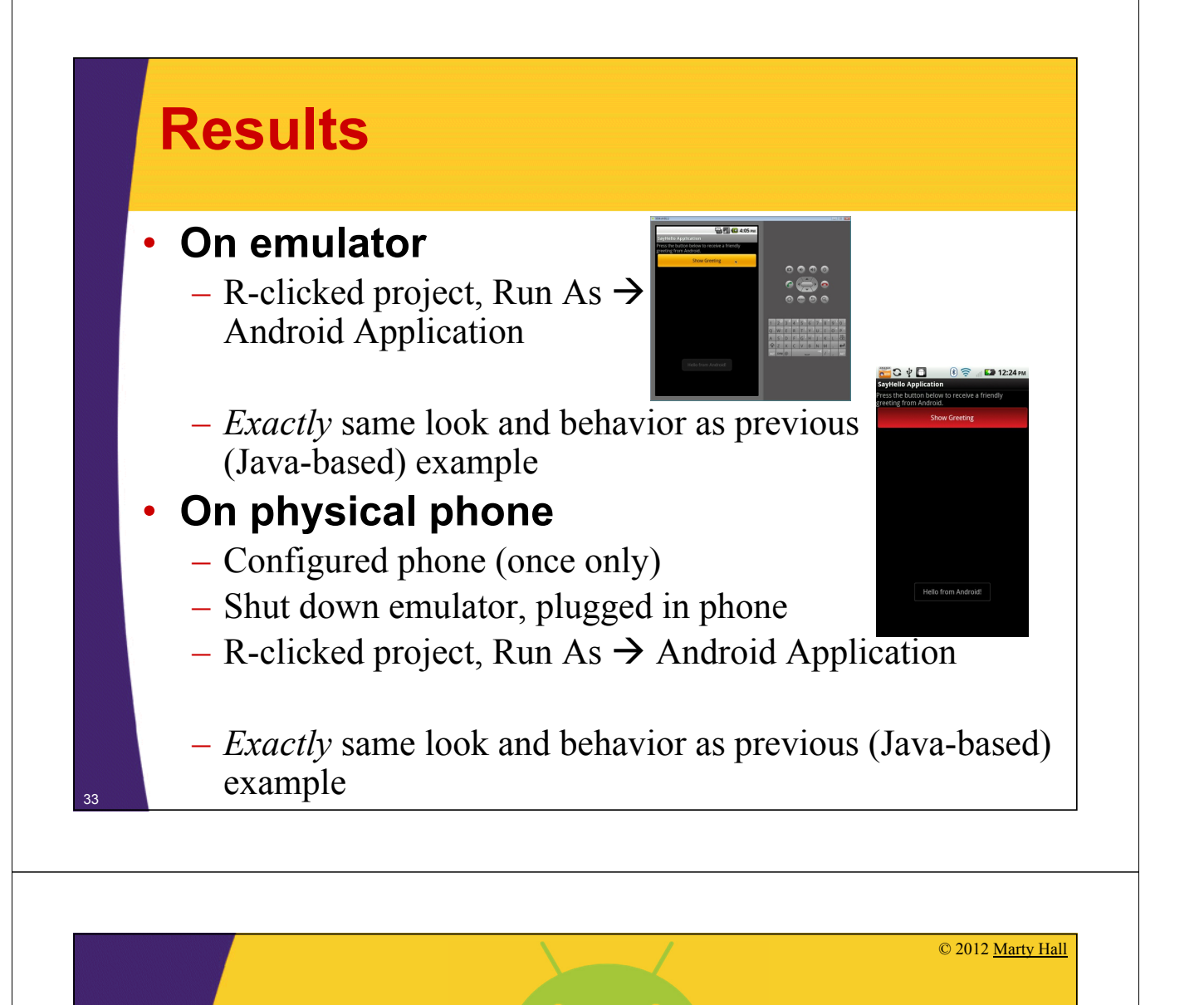

# **Eclipse ADT Visual Layout Editor**

**Customized Java EE Training: http://courses.coreservlets.com/** Java, JSF 2, PrimeFaces, Servlets, JSP, Ajax, jQuery, Spring, Hibernate, RESTful Web Services, Hadoop, Android.

Developed and taught by well-known author and developer. At public venues or onsite at *your* location.

### **Eclipse Visual GUI Builder and Editor**

#### • **Invoking**

– When editing main.xml, click Graphical Layout

#### • **Features**

- Can interactively change layout attributes (vertical/horizontal, fill characteristics, etc.)
- Can drag from palette of available GUI controls
- Can interactively set control characteristics (colors, fill, event handler, etc.)
- Shows visual preview

#### • **Warning**

– Although visual editor is very useful, you should still manually edit XML to fix indentation, order of attributes, use of obsolete attribute names (fill\_parent instead of match\_parent), and other stylistic things.

#### • **More info**

35

- http://tools.android.com/recent
- http://www.youtube.com/watch?v=Oq05KqjXTvs

# **Eclipse Visual Layout Editor**

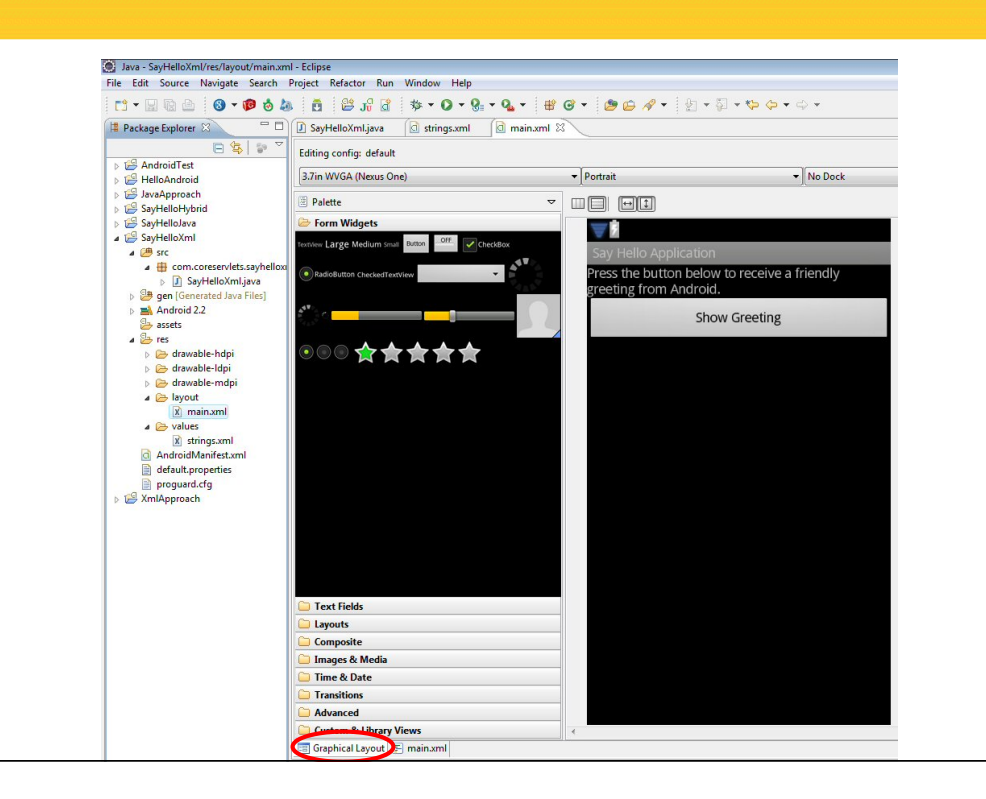

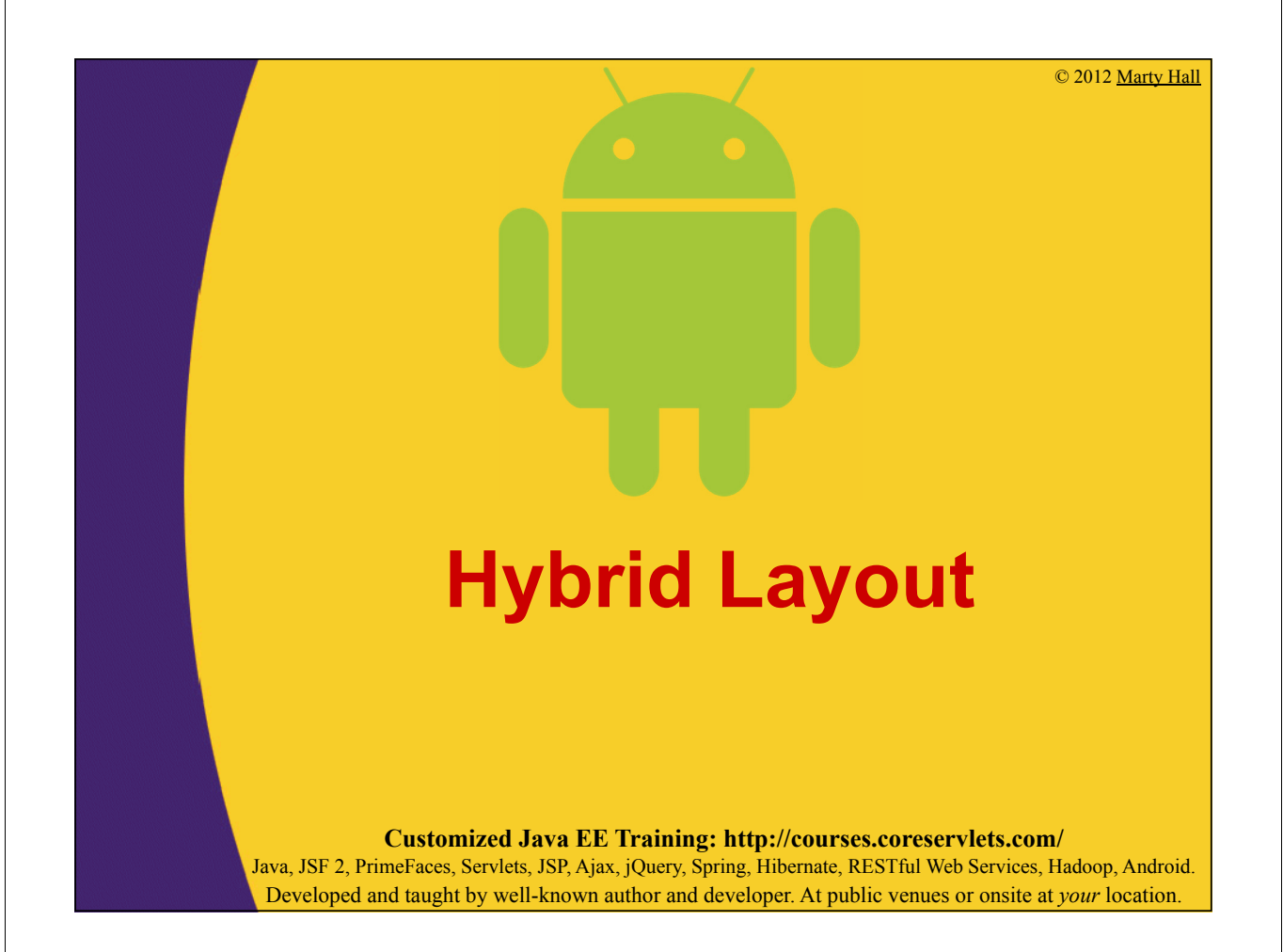

## **Big Idea**

### • **Approach**

- Use XML files to define Strings, lay out window, and create GUI controls.
- Use Java to assign event handlers.

### • **Advantages**

- Mostly same as XML-based approach
- But, since event handler needs to be *edited* by Java programmer anyhow, often makes more sense to *assign* it programmatically as well.

### • **Disadvantages**

– Works poorly for dynamic layouts

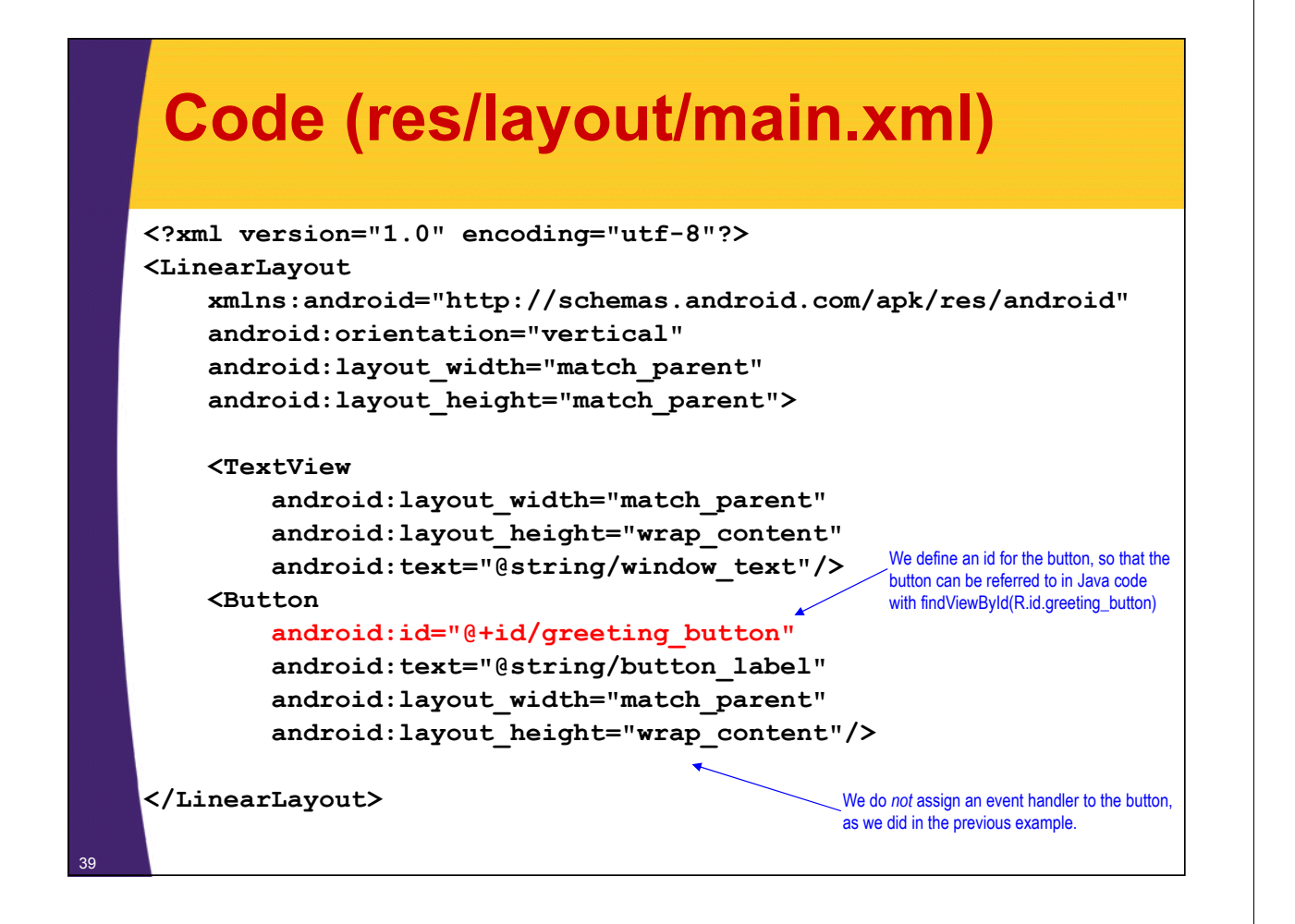

## **Code (res/values/strings.xml)**

```
<?xml version="1.0" encoding="utf-8"?>
<resources>
    <string name="app_name">Say Hello Application</string>
    <string name="window_text">
        Press the button below to receive
        a friendly greeting from Android.
    </string>
    <string name="button_label">Show Greeting</string>
    <string name="greeting_text">Hello from Android!</string>
</resources>
```
No changes from previous example.

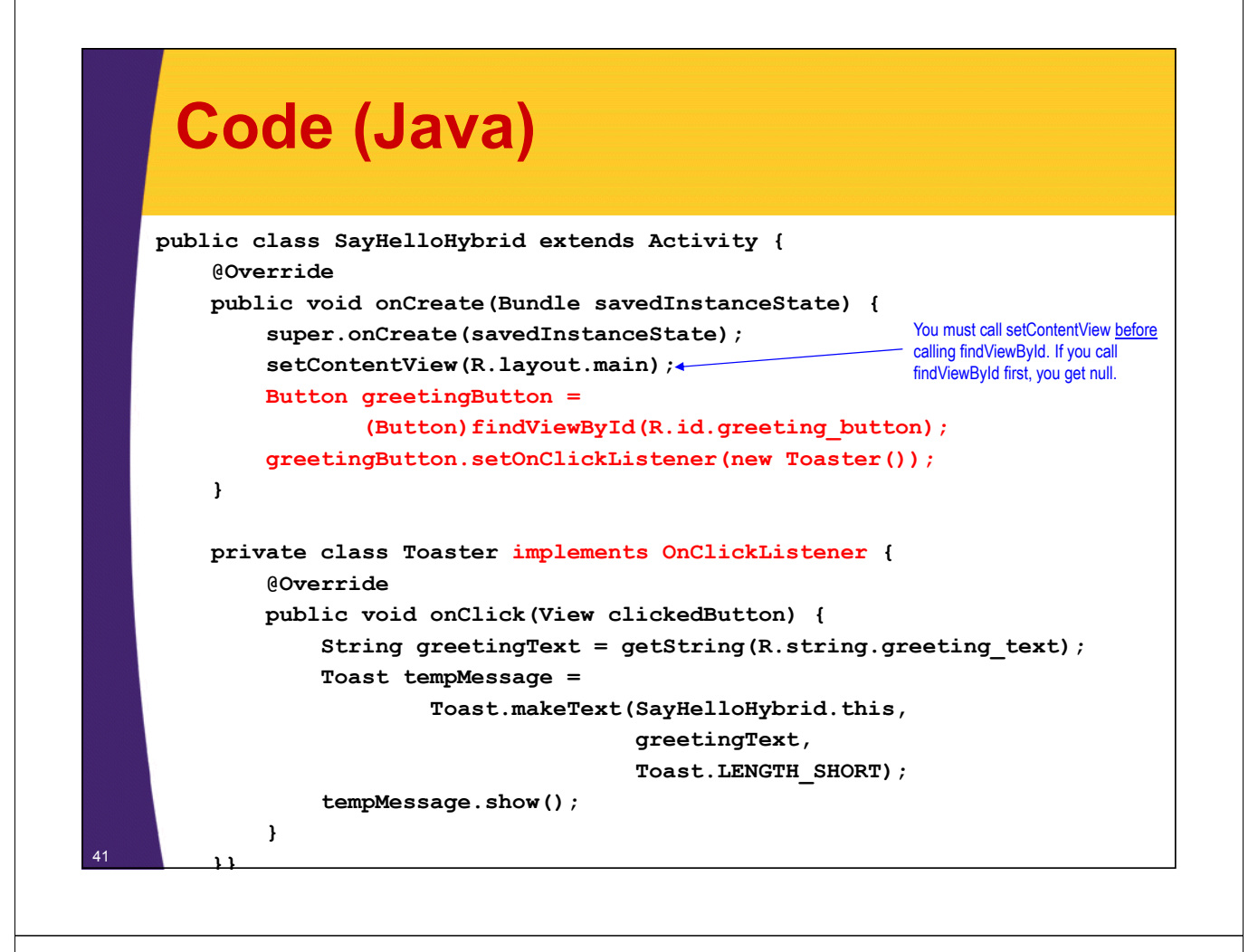

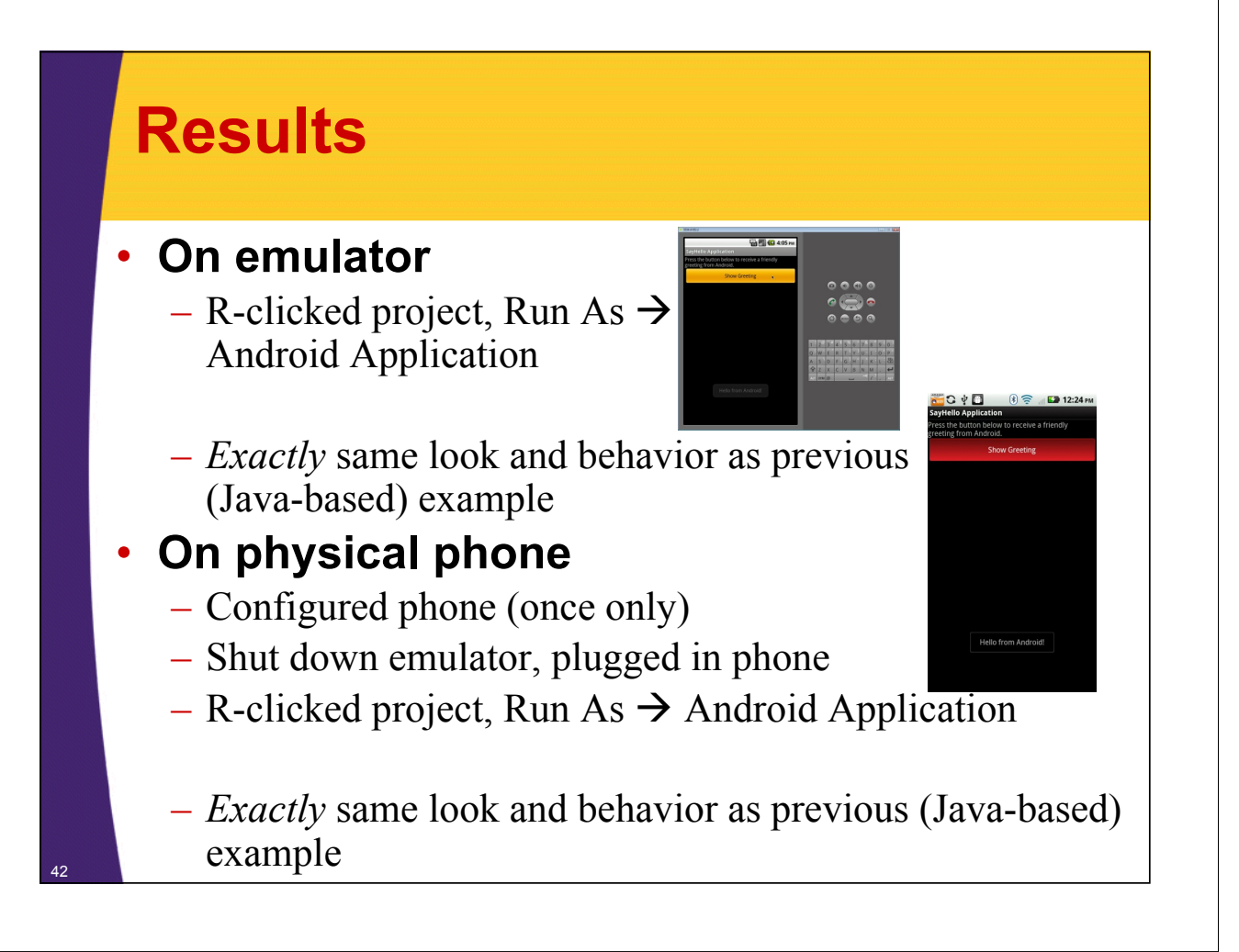

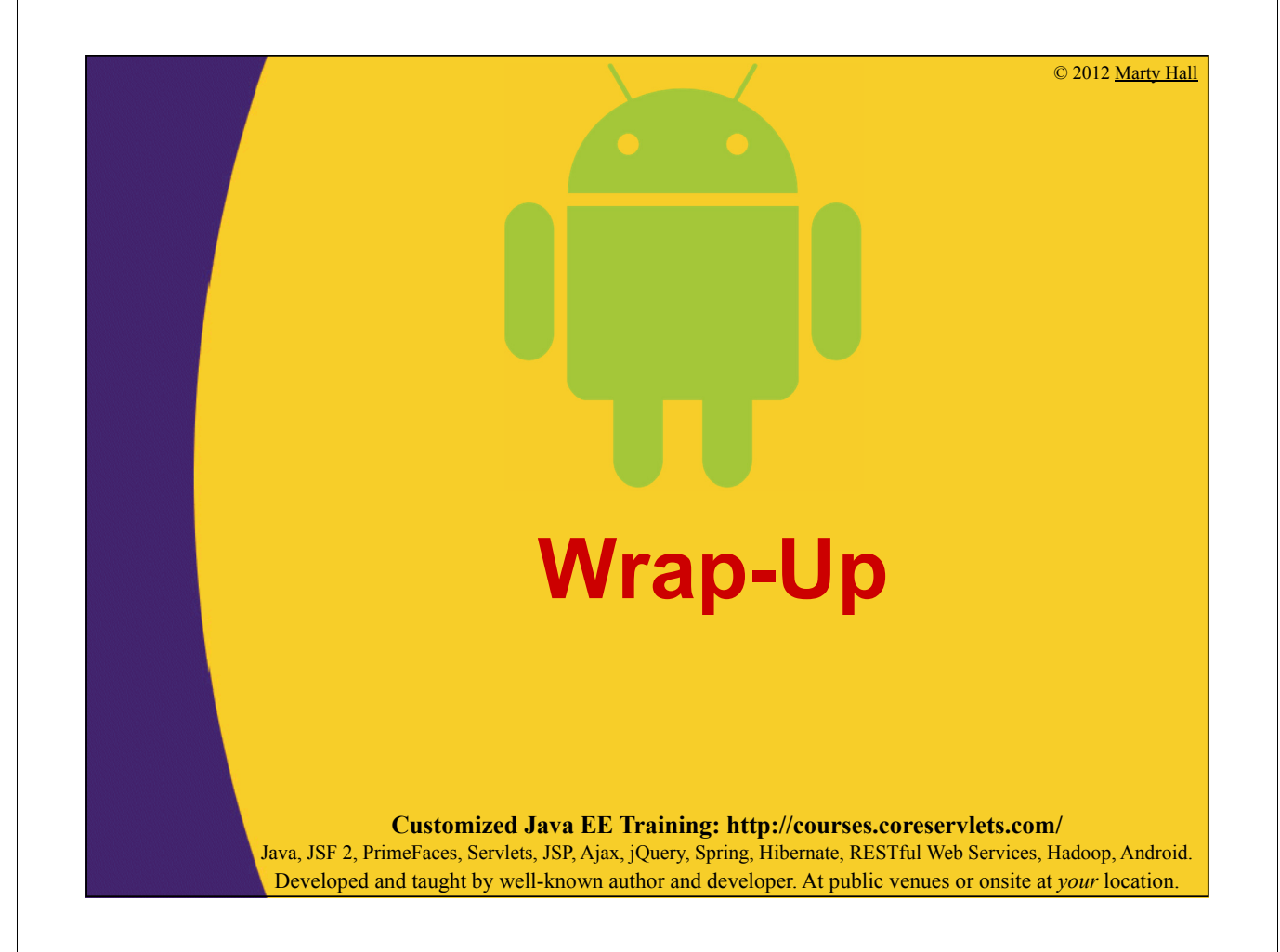

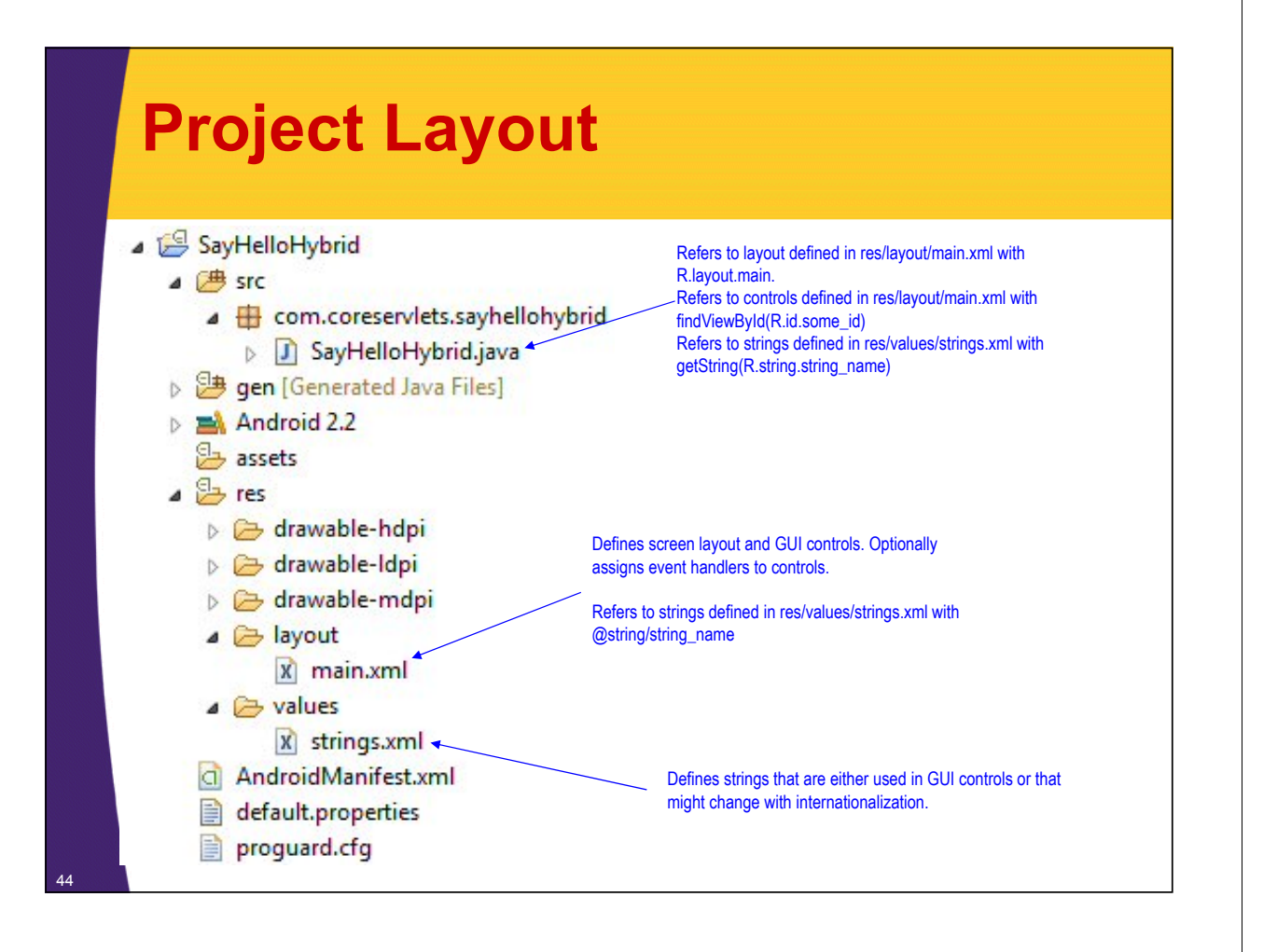

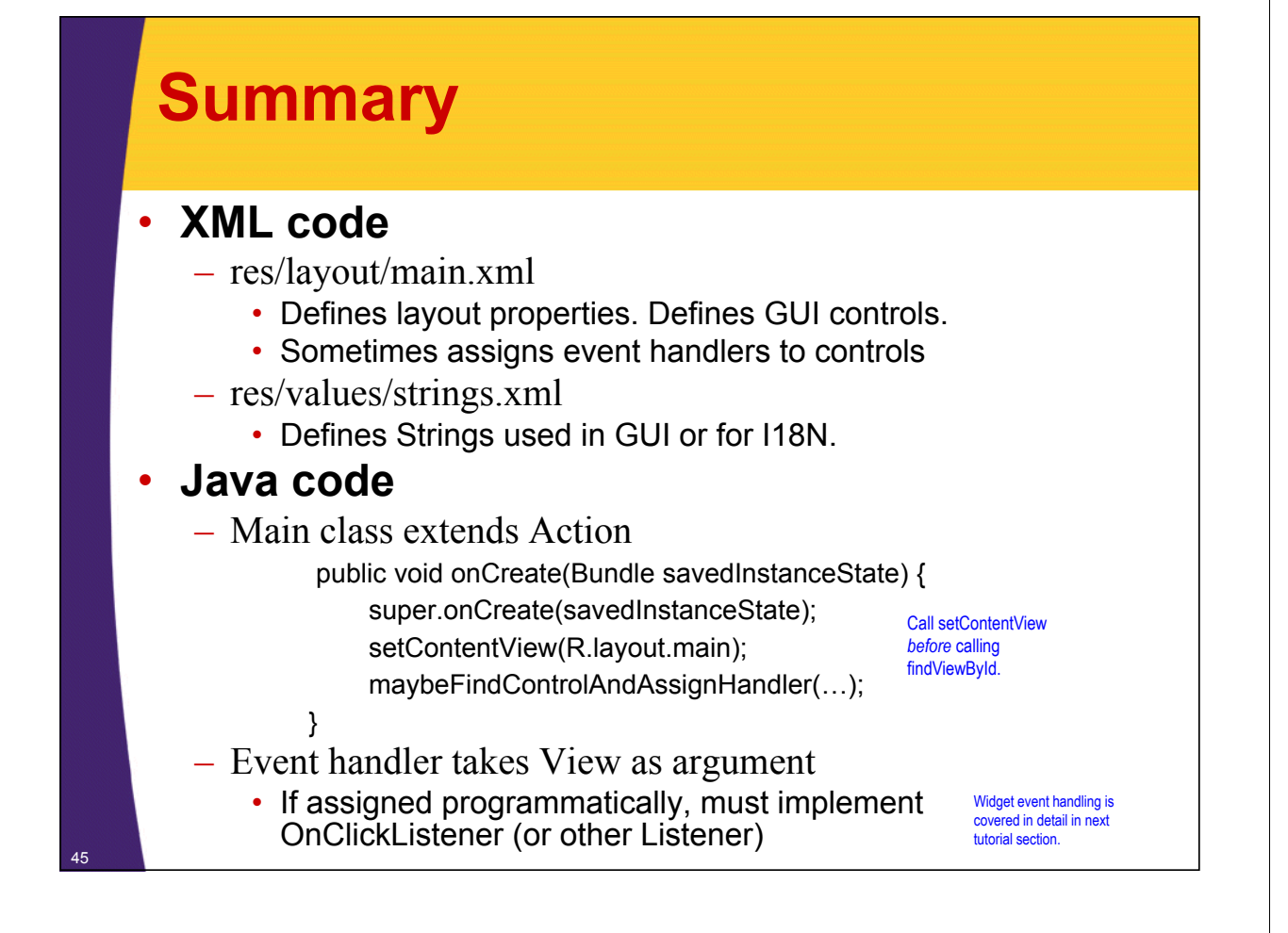

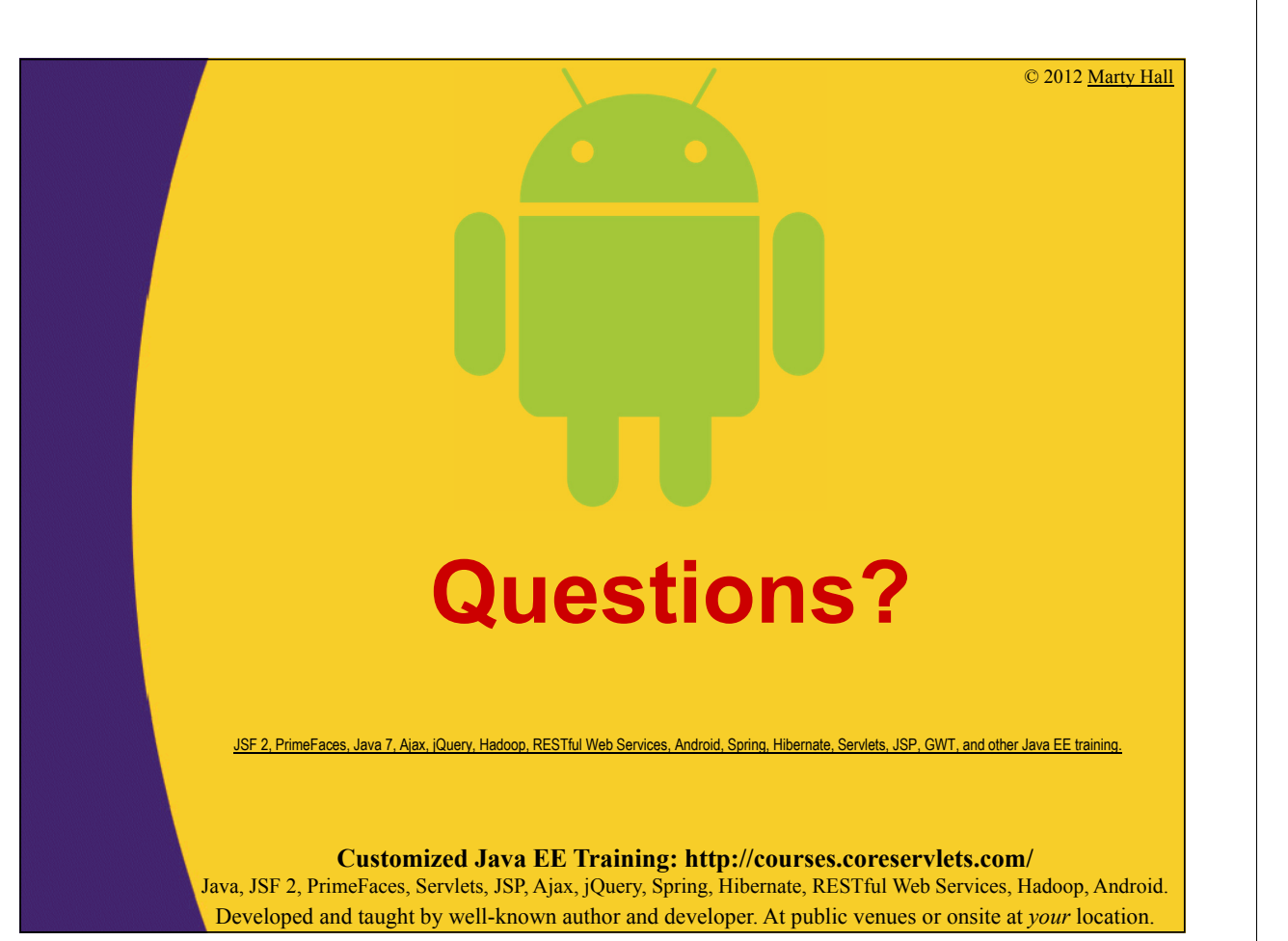